#### **Using the eStore Voucher Generation Plugin**

After installing and activating the plugin, you can create, view and manage all of your voucher templates and issued vouchers by going to the WP eStore->Voucher Management menu.

### **Creating a Voucher Template**

To create a new voucher template click on the link which says "Click Here To Create a New Voucher Template" or click on the "Create/Edit Voucher Template" tab.

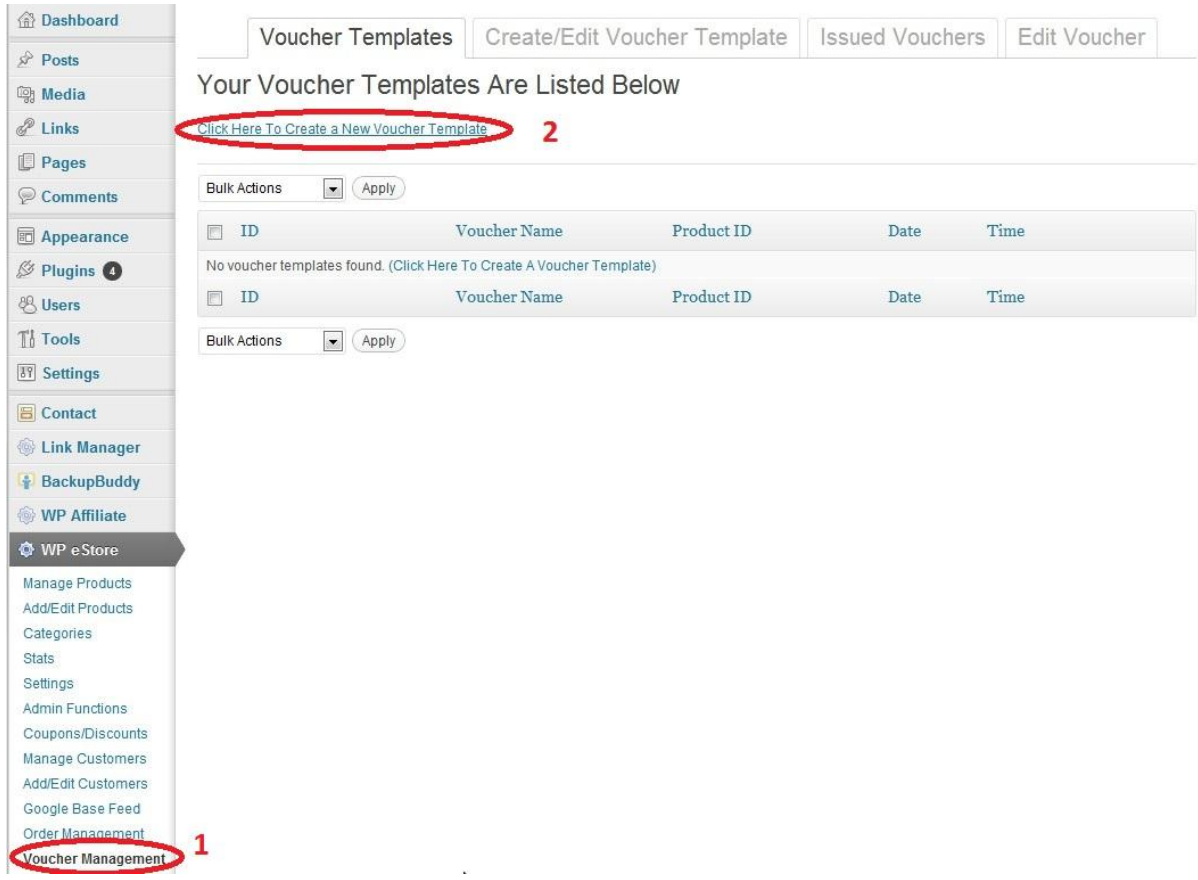

Fill in the required fields for your voucher template and then save your template.

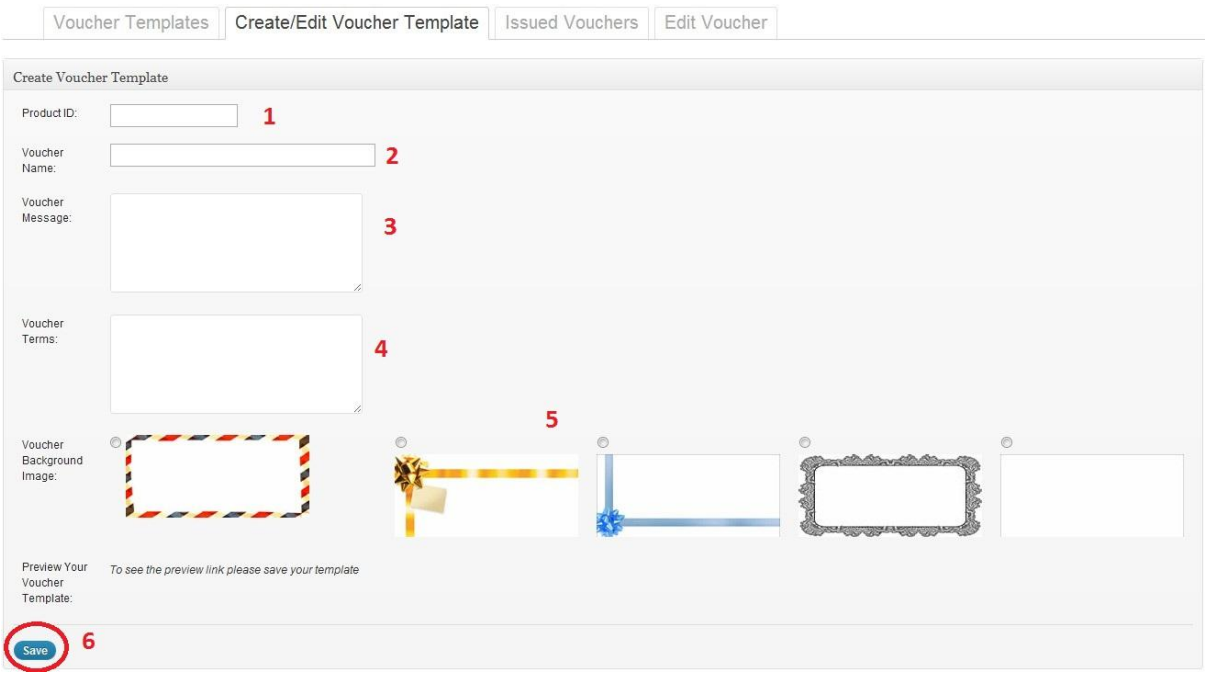

After saving your voucher template, you can preview the layout by clicking on the URL displayed in the "Preview Your Voucher Template" field.

**NOTE: When creating a voucher template you must specify the Product ID of a product which is currently in the eStore database.**

## **Managing Existing Voucher Templates**

All saved voucher templates will be displayed in the **Voucher Templates** tab.

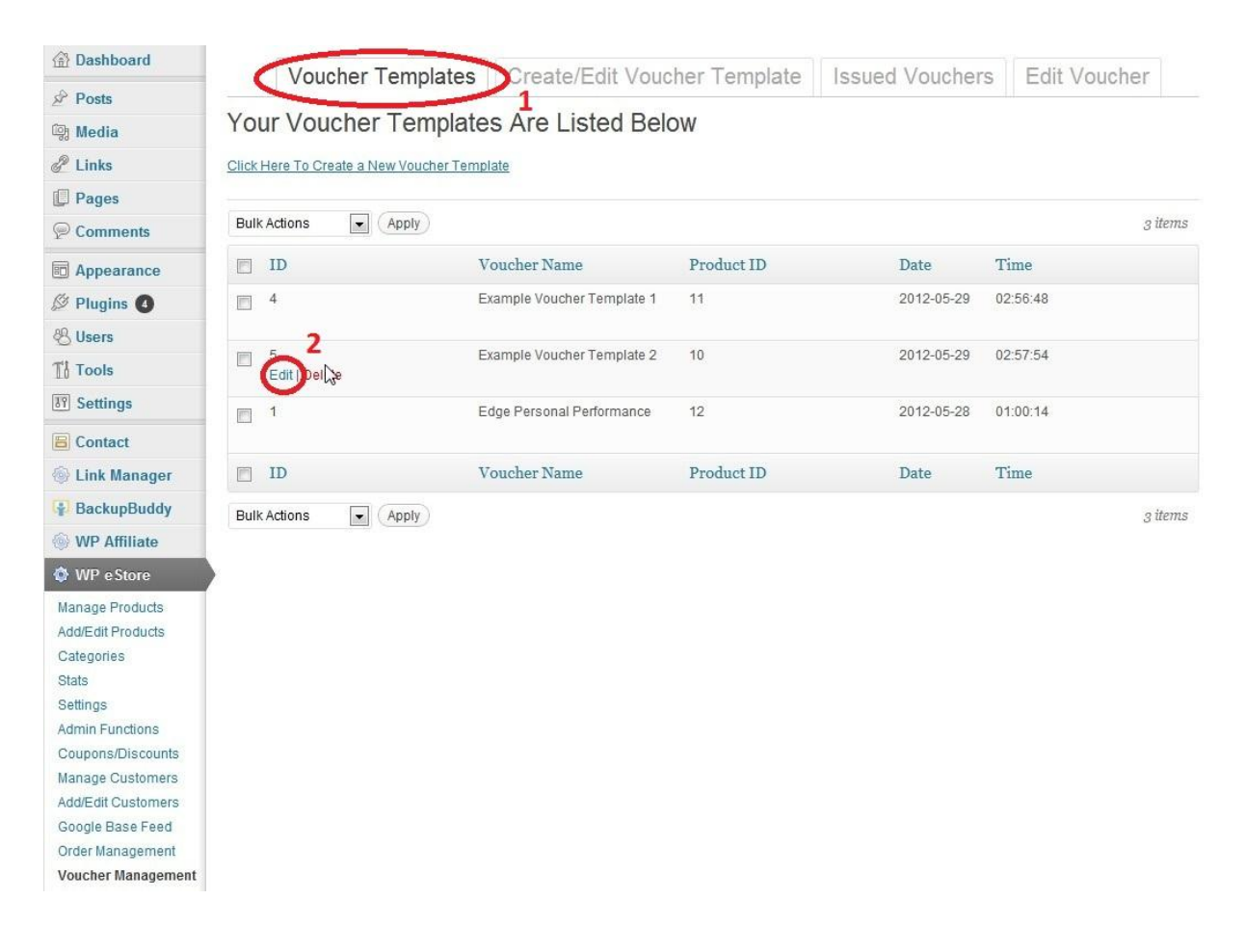

To edit an existing voucher template simply click on the "Edit" link in the ID column for the entry of your choice in the "Voucher Templates" tab.

# **Deleting Voucher Templates**

You can delete voucher templates individually by using the "Delete" link in the column ID.

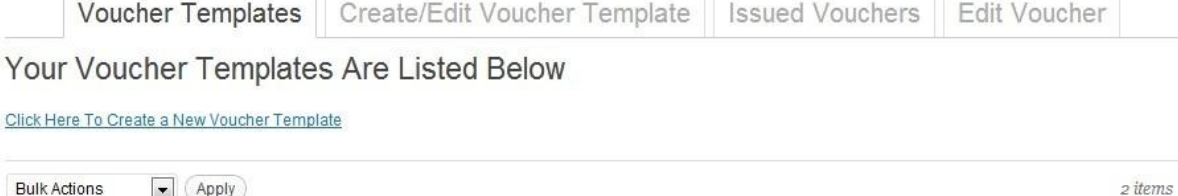

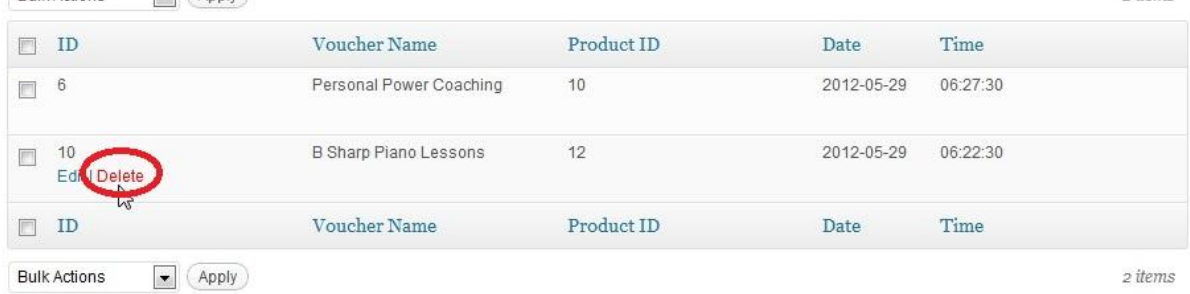

Voucher templates can also be bulk deleted by selecting the templates using the check boxes and then clicking the "Bulk Actions" drop down list and selecting delete and clicking apply.

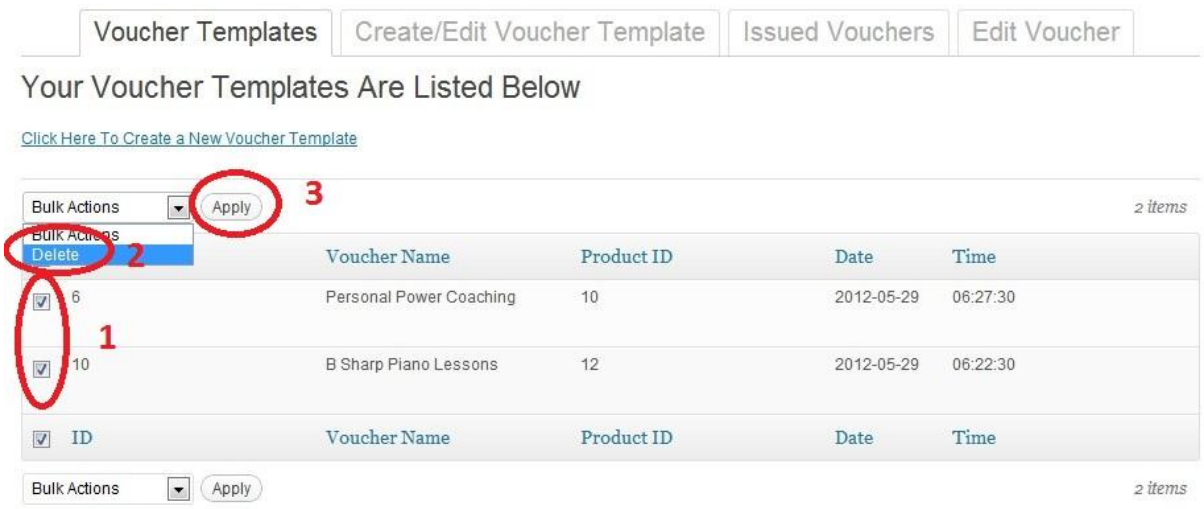

### **Managing Issued Vouchers**

All vouchers which have been issued to customers will be displayed in the **Issued Vouchers** tab.

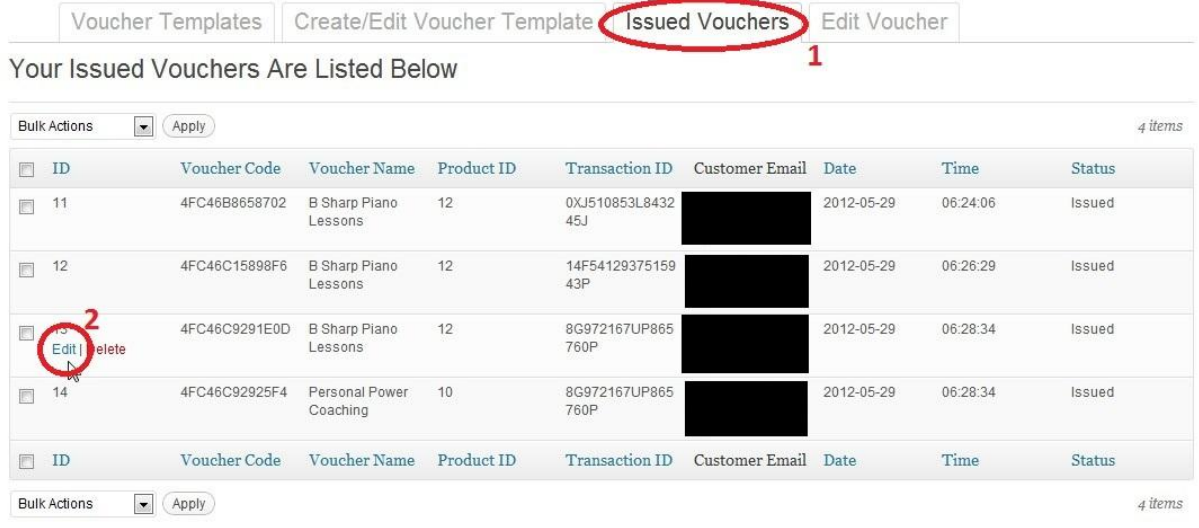

To edit an issued voucher simply click on the "edit" link in the ID column for the entry of your choice in the "Issued Vouchers" tab.

### **Deleting Issued Vouchers**

You can delete issued vouchers individually or by bulk via the "Issued Vouchers" tab by using the same technique as for the Voucher Templates (see "Deleting Voucher Templates" section).

#### **How a Voucher is Issued to a Customer**

A voucher will be created and issued to a customer when they buy a product which has a product ID pertaining to a particular voucher template.

The voucher can be delivered to a customer in one of two ways:

#### **1) Automatically via the purchase confirmation email sent by eStore**

Simple place the following tag in the buyer email body in the Email Settings section of the eStore Settings page which can be found at WP eStore->Settings (then scroll down to the "Email Settings" section):

#### **{voucher\_data}**

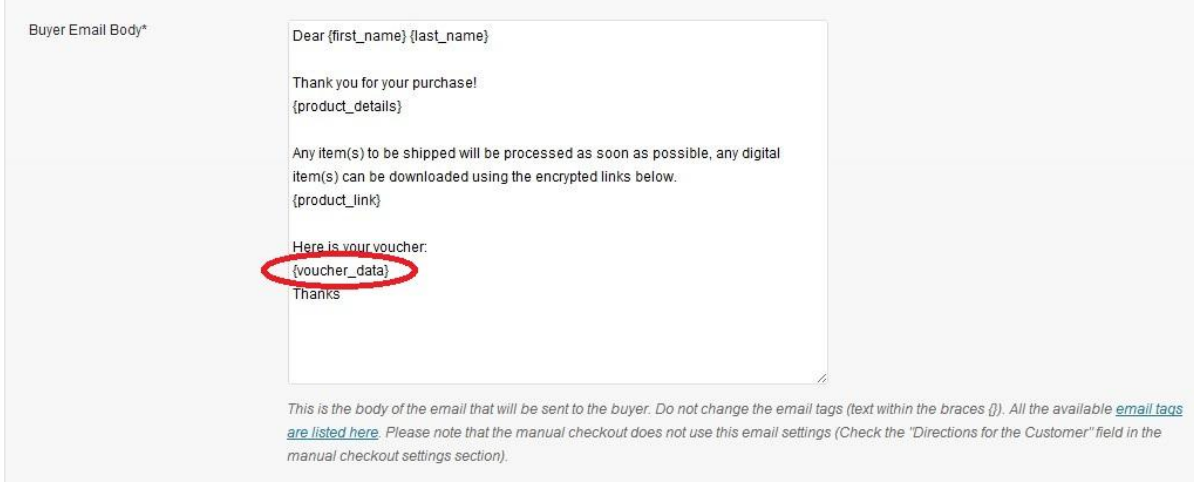

#### **2) Manually sent by the merchant**

You can email your customer manually and send them the voucher URL. You can obtain the voucher URL value by editing the issued voucher and copying the URL in the "Voucher URL" field.